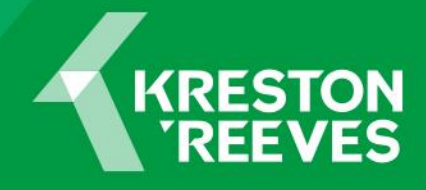

## Virtual signature guide

When we send you your Tax Return for approval you will receive an e-mail with the subject "Documents for signature from Kreston Reeves LLP".

If you open up the e-mail, the message will look something like this:

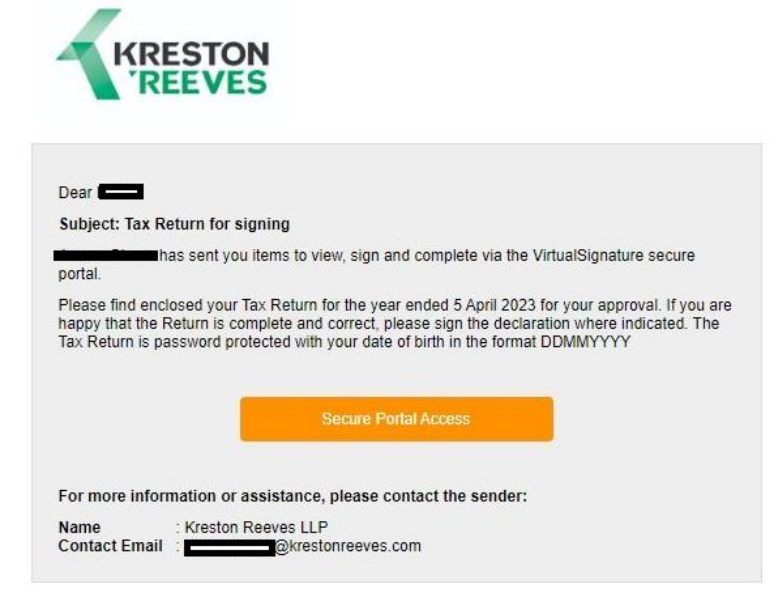

Click on the orange box "Secure Portal Access".

You will then need to enter your name in the boxes shown below. Tick the box to confirm that you are happy to proceed and then click on the orange box "Proceed".

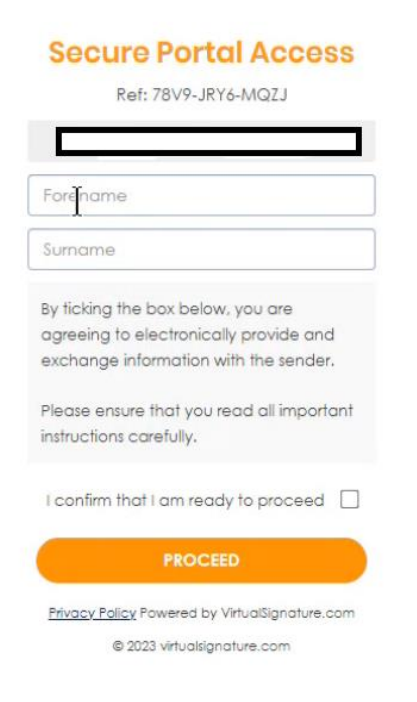

This will then bring up:

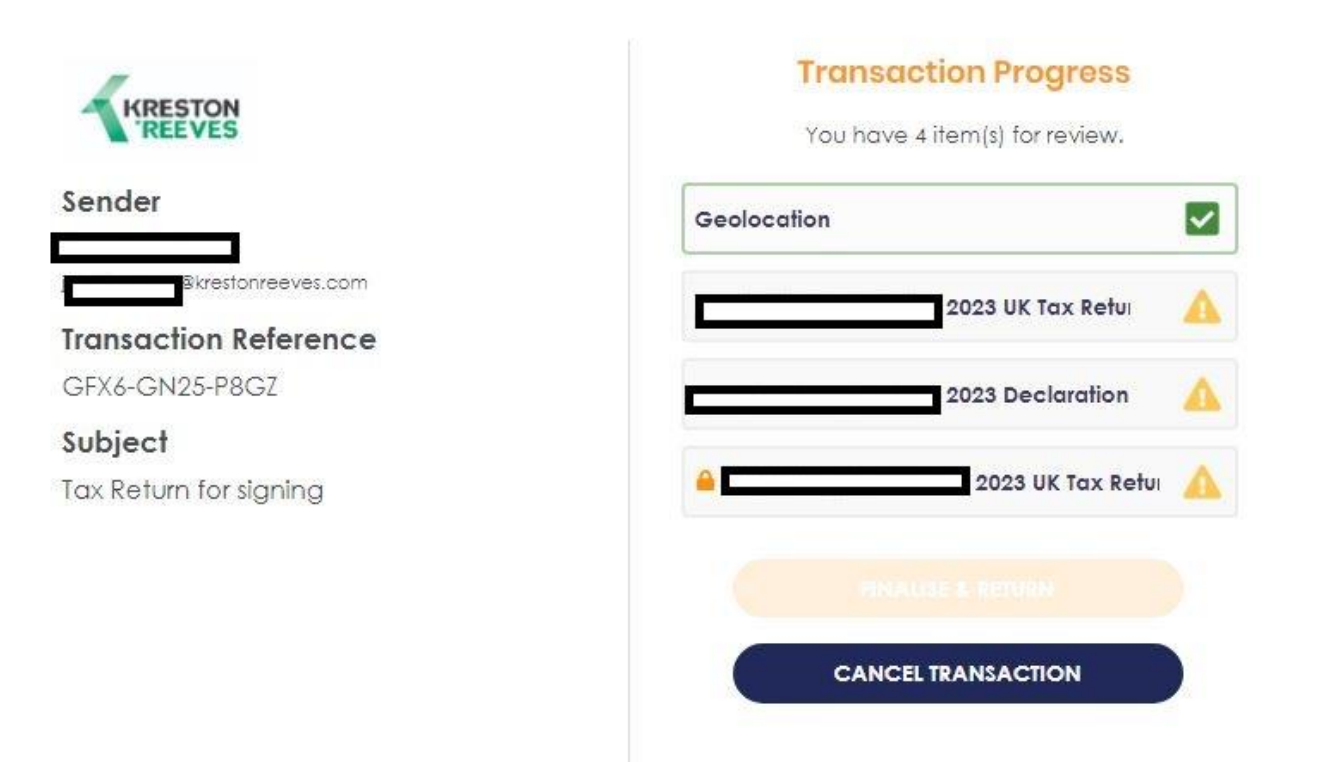

The "Geolocation" box is included as one of the "items" for review.

Click on each document to view it. If we have password protected the document, it will have the padlock symbol next to it as shown above and the following box will pop up when you click on the document.

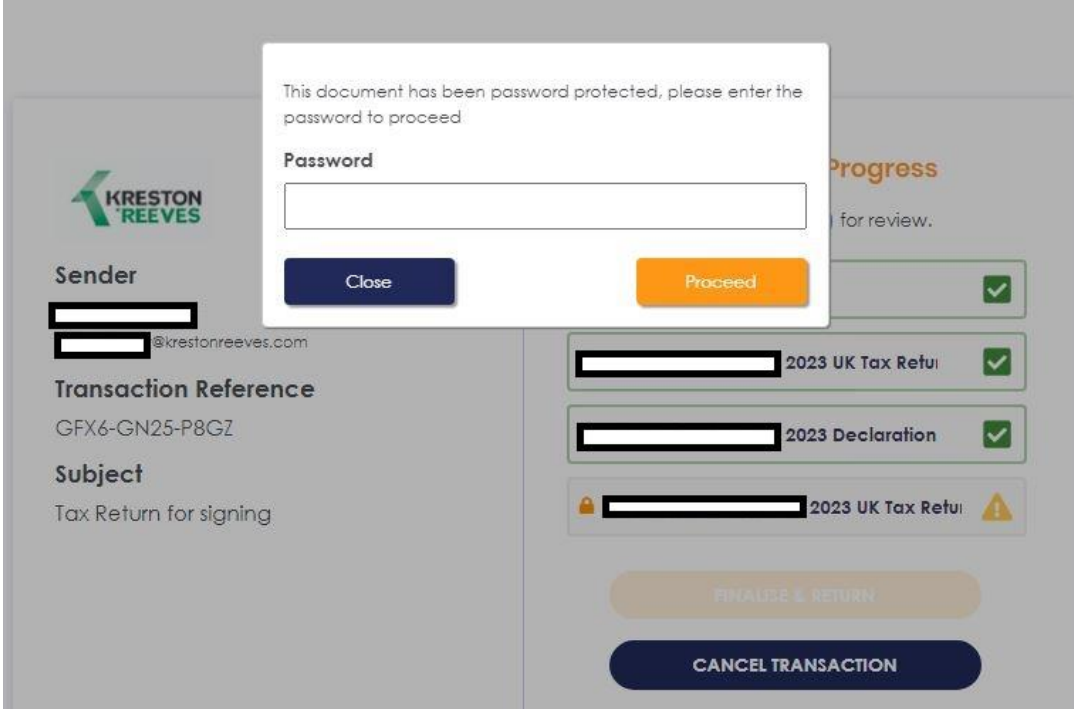

The password will normally be your date of birth in the format DDMMYYYY.

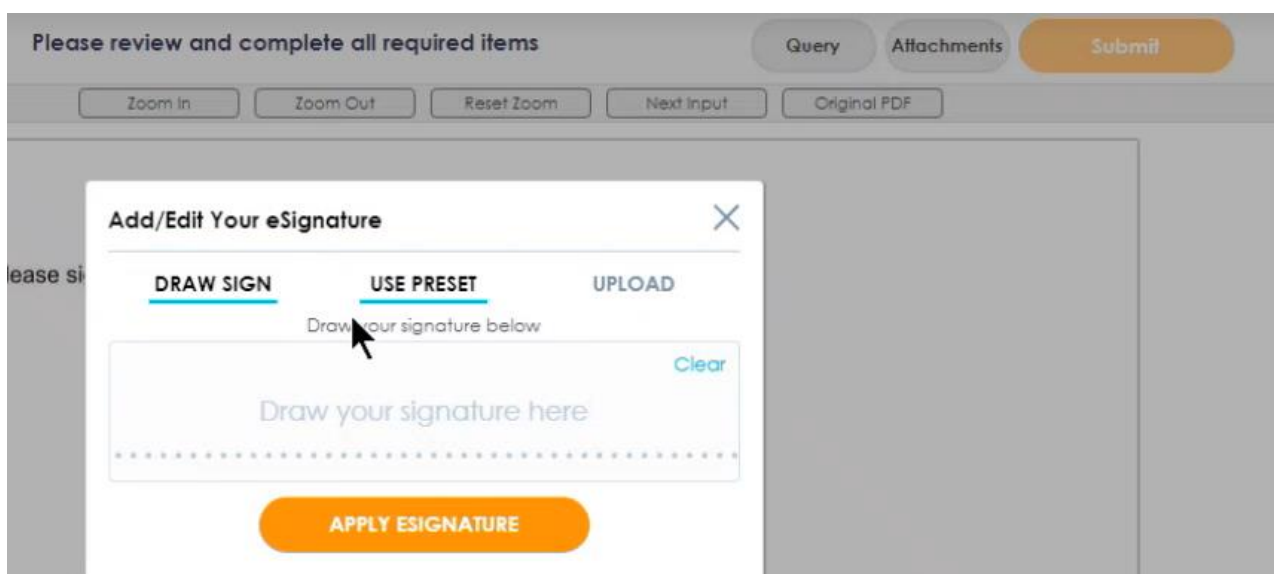

You need to sign the declaration where indicated. When you click on the signature field the following box will appear:

You can either drawn your signature, use a generated signature or upload your signature. Then click on the orange box "Apply eSignature" and then the orange box "Submit".

As you view the documents a green tick will appear next to it on the "Transactions Progress" screen. Once you have viewed all documents and signed the declaration the following box will appear:

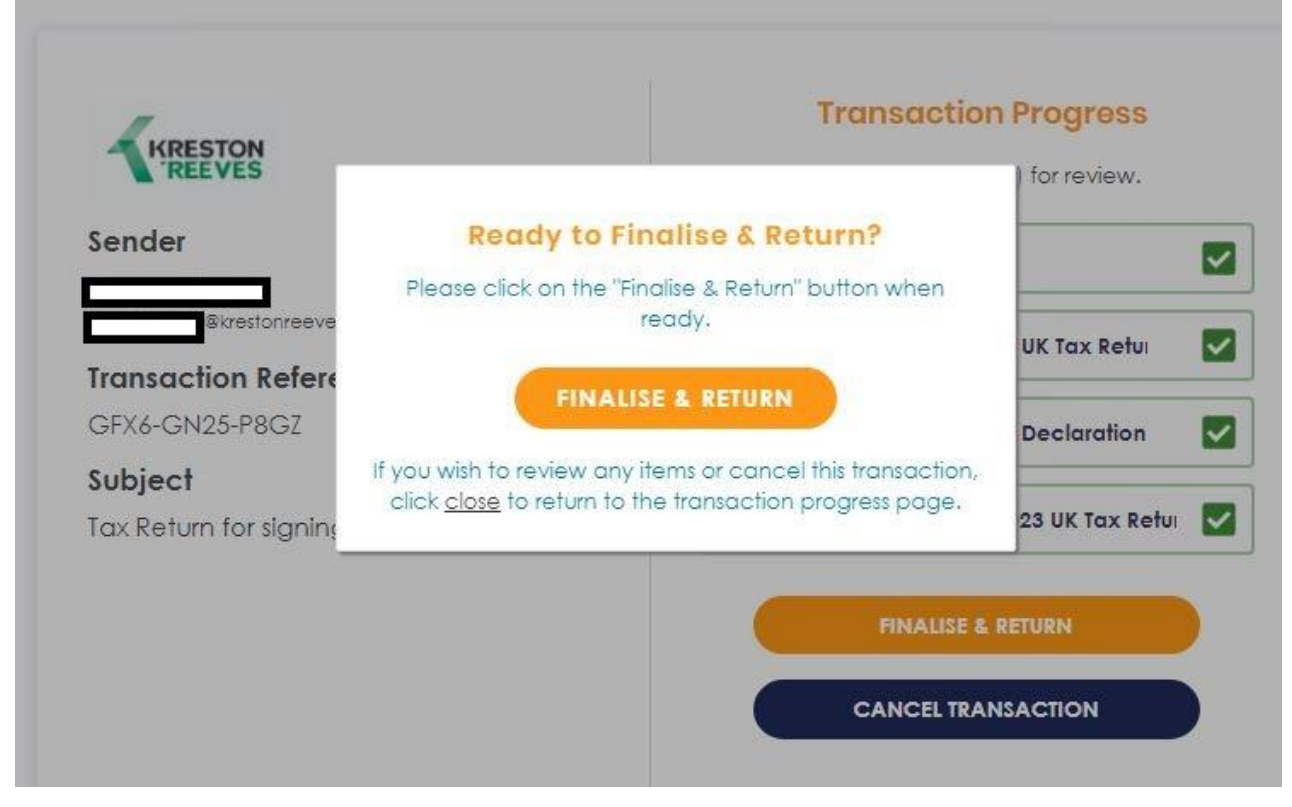

Click on the orange box "Finalise and Return". You will then receive an e-mail with copies of the documents attached.